# Submitting a New Hire Event (as of February 2022)

Step 1: Open your browser to www.ess.uconn.edu. Enter your Net ID and Password.

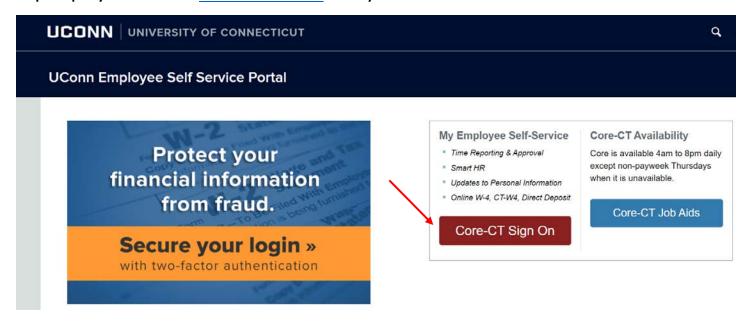

Step 2: Use the following path to access the Benefits Enrollment selection page: Main Menu -> Self Service -> Benefits -> Benefits Enrollment

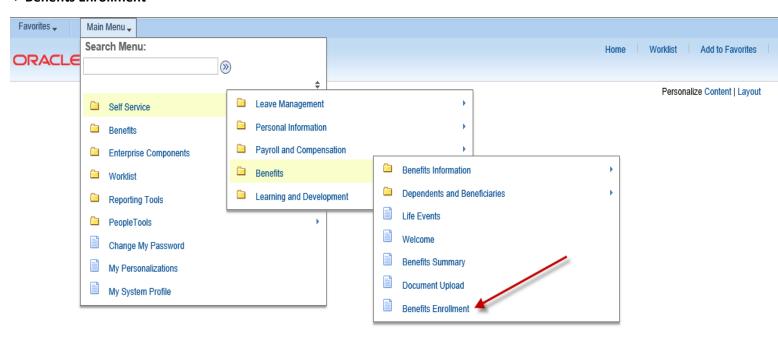

## Step 3: Click on the highlighted Select button next to the Event Description to begin your enrollment.

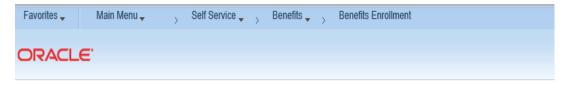

## Benefits Enrollment

The Enrollment Summary will display which benefit options are open to Edit. Click on the Select button to begin your enrollment.

Note: Some events may be temporarily closed until you have completed enrollment for a prior event.

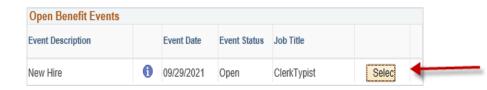

After you click on the Select button, it will take a few seconds for your benefits enrollment information to load.

# Step 4: Please read the important information on this page. Click on the highlighted Continue button to proceed.

| Favorites - | Main Menu 🗸 | > | Self Service 🗸 > | Benefits 🗸 > | Benefits Enrollment | > | Welcome |
|-------------|-------------|---|------------------|--------------|---------------------|---|---------|
| ORACL       | .∈.         |   |                  |              |                     |   |         |

### **WELCOME**

The New Hire page provides you with online access to enroll in health and group life coverage.

Your elections must be entered within 31 days from your date of hire.

- 2. If you and your spouse are both State of Connecticut employees and you have at least one eligible dependent, you must contact your Agency Benefits Specialist for assistance in enrolling in the Family Less Employed Spouse (FLES) health options which cannot be processed through Self Service.
- 3. If you are enrolling a dependent(s), you must provide the long form birth certificate for children/stepchildren, adoption decree for adopted children and a marriage certificate for a spouse. Social Security Numbers are requested for all dependents.

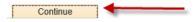

Step 5: The benefit options available to you will appear. Please read the important information at the top of the page. Click on the highlighted Edit button to view the benefit plan enrollment options (e.g., Medical, Dental, etc.). The Health Enhancement Program (HEP) Enrollment page will appear once you click on the highlighted Edit button for Medical. Note: The Benefits Summary at the bottom of the page will reflect your 'Costs Per Pay Check' and 'Costs Annually'.

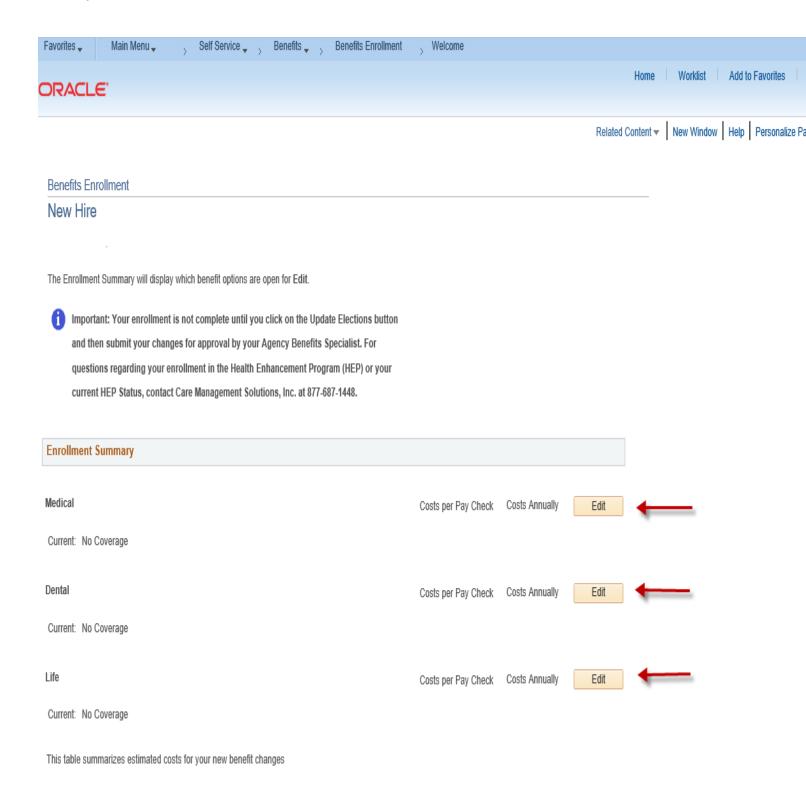

| Summarized estimates for new Benefit Elections | Costs per<br>Pay Check |      |
|------------------------------------------------|------------------------|------|
| Costs                                          | 0.00                   | 0.00 |
| Your Costs                                     | 0.00                   | 0.00 |

Select the **Save and Continue** button to send your final changes to your Agency Benefits Specialist
Select the **I Have No Changes** button if you are happy with your prior elections and do not want to make

any changes.

Important: Your enrollment is not complete until your submitted changes are approved by your Agency Benefits Specialist

Step 6: Please read the important information in the HEP enrollment page. Select an option, then click on the highlighted Submit button at the bottom of the page.

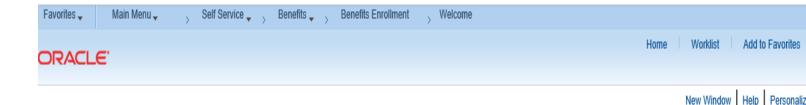

## HEALTH ENHANCEMENT PROGRAM ENROLLMENT

### HEALTH ENHANCEMENT PROGRAM DESCRIPTION

This program is designed to enhance the ability of patients with their doctors to make the most informed decisions about staying healthy, and, if you have one of the five listed conditions in the 2011 SEBAC Agreement, to treat their illness. As is currently the case under the State Health Plan, any medical decisions will continue to be made by the patient and his or her physician.

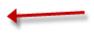

For additional information on the plan, be sure to review the 2011 SEBAC Agreement document.

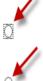

I elect to participate in the Health Enhancement Program. I understand I must comply with the requirement outlined in the 2011 SEBAC Agreement.

I do NOT elect to participate at this time. I understand I will not be given another opportunity to enroll in the Health Enhancement Program until next year's annual Open Enrollment period.

My enrolled spouse and dependents and I agree to participate in the State of Connecticut Health Enhancement Program sponsored by my employer, the State of Connecticut. Information regarding my personal health and the health of my dependents will continue to be protected by all applicable state and federal laws and regulations. I and my enrolled dependents agree to comply with the requirements of the program including the applicable schedule of physical examinations, the applicable schedule of preventive screenings, and participation in any of the five disease counseling and education programs should I or any dependent be diagnosed with on or more of the five listed chronic disease (Diabetes, Chronic Obtrusive Pulmonary Disorder or Asthma, Hypertension, Hyperlipidemia (high cholesterol), or Coronary Artery Disease (heart disease/heart failure). I understand my participation may be revoked should I not comply with my commitment to the Healh Enhancement Program. I understand and agree that my revocation will make me responsbile for higher premium co-shares of \$100 per month, a \$350 deductible per participant per year, and would make me ineligible for reductions in the co-pays for certain prescriptions and office visits. I recognize that I am required to sign this authorization as a condition of my participation and the participation of my enrolled dependents, if any, in the Health Enhancement Program.

I accept the terms of the Health Enhancement Program as stated in the 2011 SEBAC Agreement.

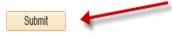

Step 7: The Medical options that are available to you will appear. Click on your Medical option and then click on the highlighted Update & Continue button to proceed with enrolling in other benefit plan options. Click on the highlighted Discard Changes button to restart the enrollment process.

Worklist Add to Favorites

New Window | Help | Personalize

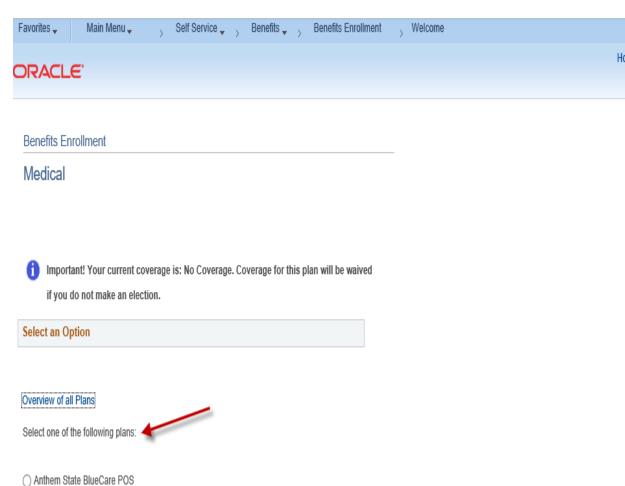

| Employee Only            | \$57.90  | Before-Tax |
|--------------------------|----------|------------|
| Employee + One Dependent | \$155.69 | Before-Tax |
| Family                   | \$184.78 | Before-Tax |

Anthem State BlueCare POE

| Coverage Level           | Your Costs | Tax Class     |
|--------------------------|------------|---------------|
| Employee Only            | \$48.      | 87 Before-Tax |
| Employee + One Dependent | \$136.     | B2 Before-Tax |
| Family                   | \$179.     | 19 Before-Tax |
|                          |            |               |

O Anthem State BlueCare POE Plus

| Coverage Level           | Your Costs | Tax Class    |
|--------------------------|------------|--------------|
| Employee Only            | \$44.9     | 9 Before-Tax |
| Employee + One Dependent | \$121.3    | 8 Before-Tax |
| Family                   | \$154.3    | 7 Before-Tax |

O Anthem BlueCare Prime Plus POS

| Coverage Level           | Your Costs | Tax Class       |
|--------------------------|------------|-----------------|
| Employee Only            | \$38       | 5.35 Before-Tax |
| Employee + One Dependent | \$98       | 5.06 Before-Tax |
| Family                   | \$12       | 1.97 Before-Tax |
|                          |            |                 |

○ Waive

## **Enroll Your Dependents**

Check the Enroll box next to the name of the eligible dependent(s) you are enrolling. Uncheck the Enroll box next to the name of the dependent(s) you are removing. Note: If the eligible dependent(s) you wish to enroll do not appear in the list, click the 'Add/Review Dependents' button.

| Dependent Beneficiary |      |              |  |  |  |
|-----------------------|------|--------------|--|--|--|
| Enroll                | Name | Relationship |  |  |  |
|                       |      |              |  |  |  |

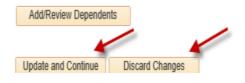

Step 8: If you are electing to enroll in health coverage, you will have the option of enrolling eligible dependents. If you are enrolling in life insurance coverage you must select at least one beneficiary. Click on the highlighted Add/Review Dependents button if you choose to add a dependent/beneficiary or click on the highlighted Update and Continue button if you are not enrolling anyone in your health and or life coverage. Click on the highlighted Discard Changes button to restart the enrollment process.

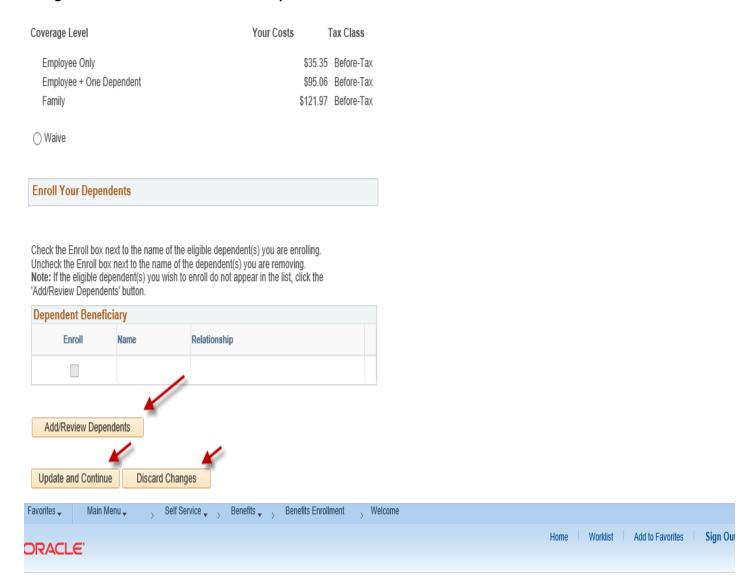

## Add/Review Dependent/Beneficiary

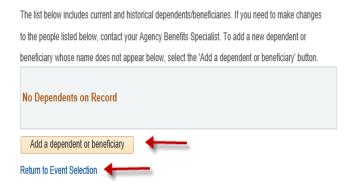

Step 9: Please complete all required fields that are designated by the arrows for each dependent that you are enrolling in health coverage and each beneficiary in life insurance coverage. Click on the highlighted Edit button to update your dependent information or click on the highlighted Save button, then click on the highlighted OK button. Note: If the address for the new dependent is different than the employee address, remove the checkmark in the Same Address as Employee field.

Worklist

Add to Favorites

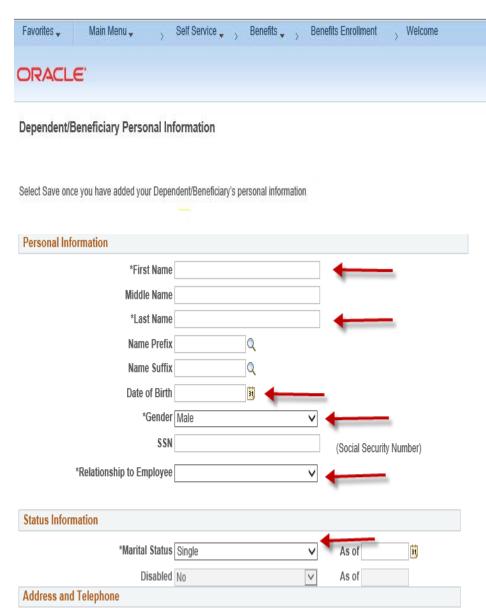

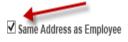

Country United States

Address

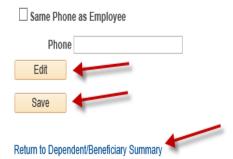

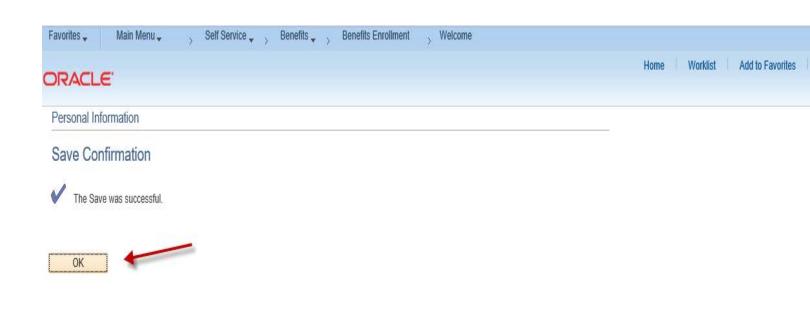

Step 10: Click on the Return to Event Selection link to enroll your dependents in health coverage and beneficiaries in life insurance.

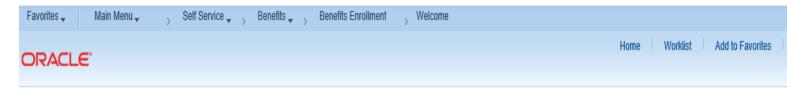

# Add/Review Dependent/Beneficiary

The list below includes current and historical dependents/beneficiaries. If you need to make changes to the people listed below, contact your Agency Benefits Specialist. To add a new dependent or beneficiary whose name does not appear below, select the 'Add a dependent or beneficiary' button.

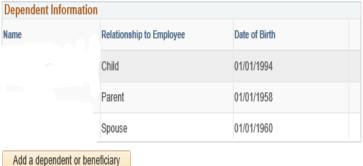

Return to Event Selection

Step 11: Click on the Enroll box next to the Dependents/Beneficiaries you want to enroll in health coverage/life insurance. Click on the highlighted Update and Continue button to proceed or click on the highlighted Discard Changes button to restart the enrollment process.

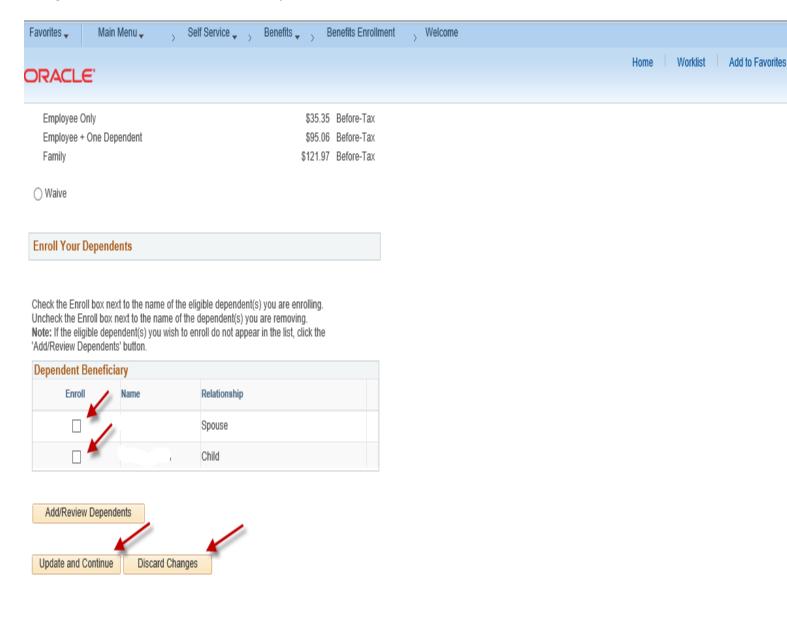

Step 12: You can now review your medical costs and enrolled dependents. Click on the highlighted Update Elections

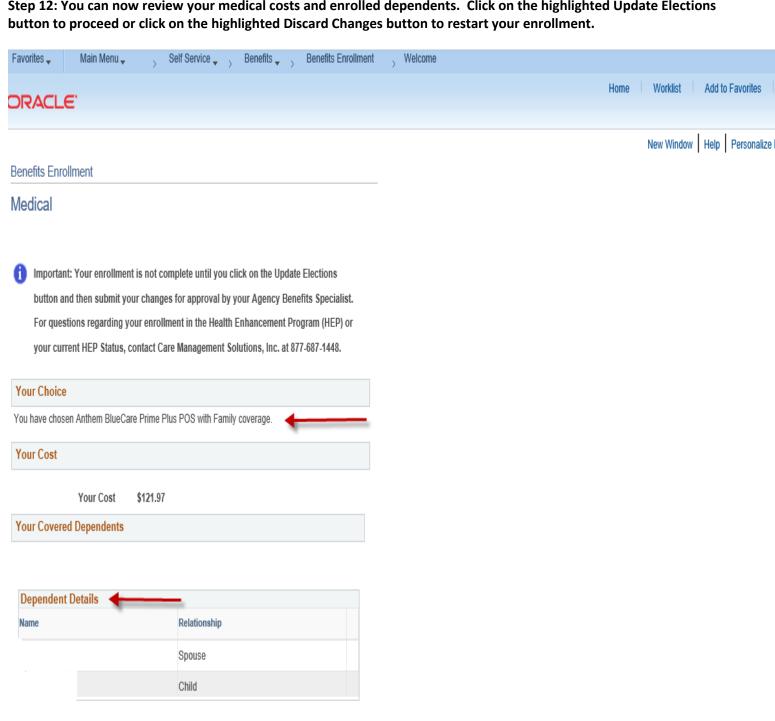

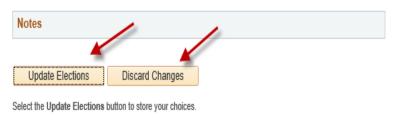

Select the Discard Changes button to go back and change your choices.

Step 13: Life Insurance Enrollment: Please read the important information prior to designating beneficiaries. Click on the highlighted Add/Review Beneficiaries button to add beneficiaries (if not previously entered). Click on the highlighted Update and Continue button to proceed or click on the highlighted Discard Changes button to start over.

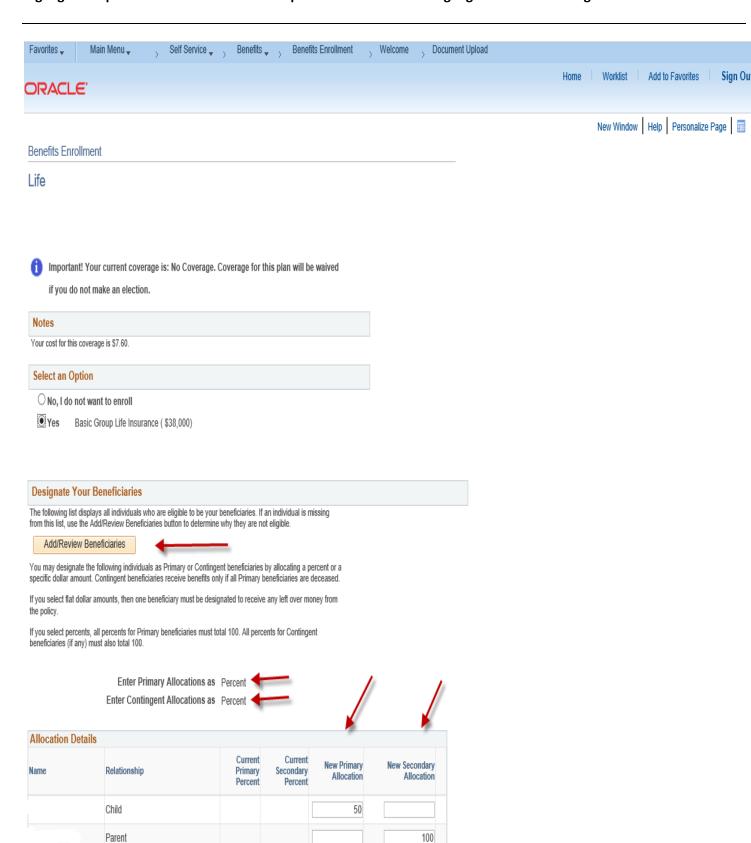

50

Spouse

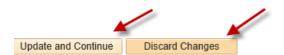

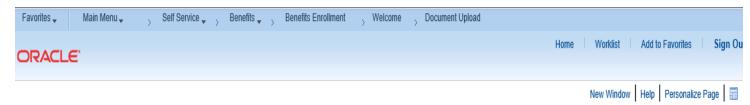

### Benefits Enrollment

## Life

Important: Your enrollment is not complete until you click on the Update Elections button and then submit your changes for approval by your Agency Benefits Specialist. For questions regarding your enrollment in the Health Enhancement Program (HEP) or your current HEP Status, contact Care Management Solutions, Inc. at 877-687-1448.

#### Your Choice

You have chosen Basic Group Life Insurance (\$38,000) coverage.

## Your Per-Pay-Period Cost

Your Cost \$7.60

## Your Primary Beneficiary Allocations

| Primary Allocation Details |              |                    |   |
|----------------------------|--------------|--------------------|---|
| Name                       | Relationship | Percent of Benefit |   |
|                            | Child        | 50                 | - |
|                            | Spouse       | 50                 | - |

## Your Secondary Beneficiary Allocations

| Contingent |              |                    |  |  |
|------------|--------------|--------------------|--|--|
| Name       | Relationship | Percent of Benefit |  |  |
|            | Parent       | 100                |  |  |

### **Notes**

The actual amount of coverage for this plan is based upon your salary, and will vary in accordance with any

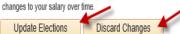

Select the Update Elections button to store your choices.

Select the Discard Changes button to go back and change your choices.

Step 14: Enter required documentation in the highlighted Proof Document Upload page (e.g., long form birth certificate, marriage certificate) for each dependent you are enrolling in your health coverage. Start by clicking on the highlighted Add Attachment button. If you will not be uploading required proof documentation, click Add Note.

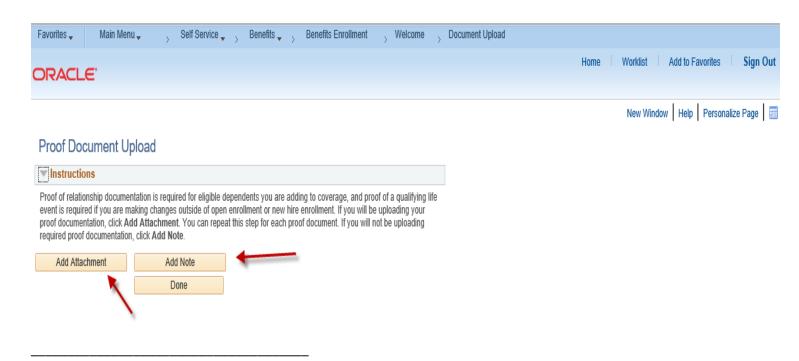

Step 15: Enter a document name on the Subject line (e.g., birth certificate, marriage certificate) and attach the required documentation by clicking on the Choose File or Browse button (as either may appear). Click on the highlighted Upload button.

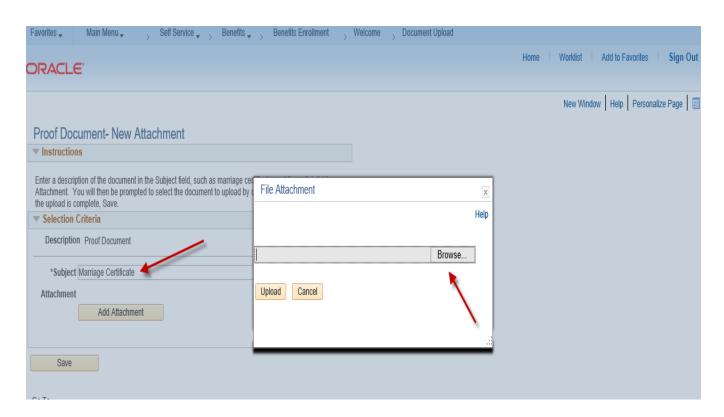

| DRACLE"                                                                                                    | Home   Worklist   Add to Favorites                                                                |
|----------------------------------------------------------------------------------------------------|---------------------------------------------------------------------------------------------------|
| Proof Document- New Attachment Instructions  Enter a description of the document in the Subject field, such as marriage certificate and the Attachment. You will then be prompted to select the document to upload by affeking Brows the upload is complete, Save.  Selection Criteria  Description Proof Document  "Subject Test  Attachment  Add Attachment | hen click Add be Upload, and after File Attachment Ficip Choose File No file chosen Upload Cancel |
| Go To Proof Document Upload                                                                                                    |                                                                                                   |

Step 16: Click on the highlighted Save button once your document(s) has been uploaded. Repeat this process for each new dependent you are enrolling.

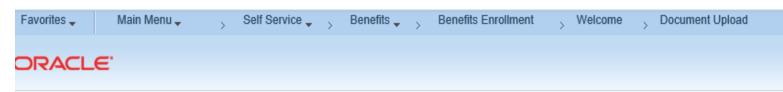

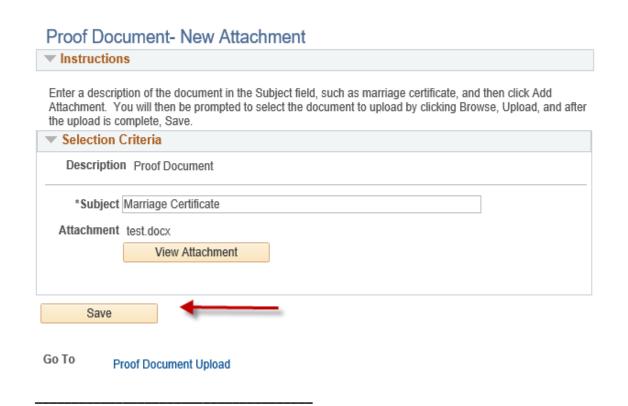

## Step 17: Click on the highlighted Done button to complete the Proof Document Upload process.

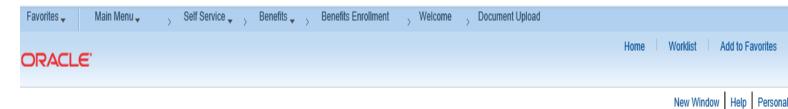

# **Proof Document Upload**

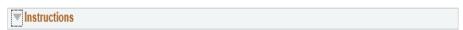

Proof of relationship documentation is required for eligible dependents you are adding to coverage, and proof of a qualifying life event is required if you are making changes outside of open enrollment or new hire enrollment. If you will be uploading your proof documentation, click **Add Attachment**. You can repeat this step for each proof document. If you will not be uploading required proof documentation, click **Add Note**.

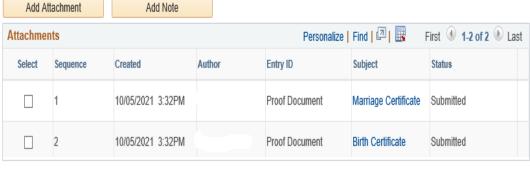

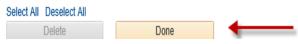

Step 18: You now have the option of enrolling in other benefit plans by following the same process as the Medical example shown above.

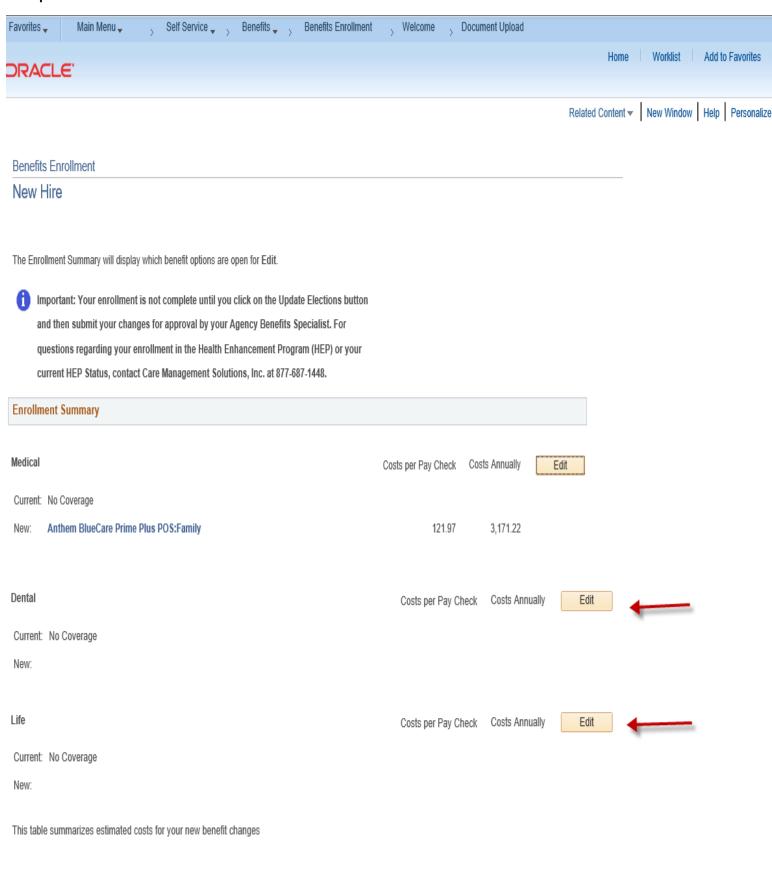

Step 19: Click on the highlighted Save & Continue button to proceed with your enrollment.

Life Costs per Pay Check Costs Annually Edit

Current: No Coverage

New: Waive

This table summarizes estimated costs for your new benefit changes

| Election Summary                               |                        |                |  |
|------------------------------------------------|------------------------|----------------|--|
| Summarized estimates for new Benefit Elections | Costs per<br>Pay Check | Costs Annually |  |
| Costs                                          | 121.38                 | 3,155.88       |  |
| Your Costs                                     | 121.38                 | 3,155.88       |  |

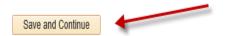

Select the Save and Continue button to send your final changes to your Agency Benefits Specialist

1 Important: Your enrollment is not complete until your submitted changes are approved by your Agency Benefits Specialist

Step 20: Read the important information on the Authorize Elections page. Click on the highlighted Submit button to authorize and submit your elections. Click on the highlighted Cancel button to return to the prior Benefits Enrollment page to edit your enrollment.

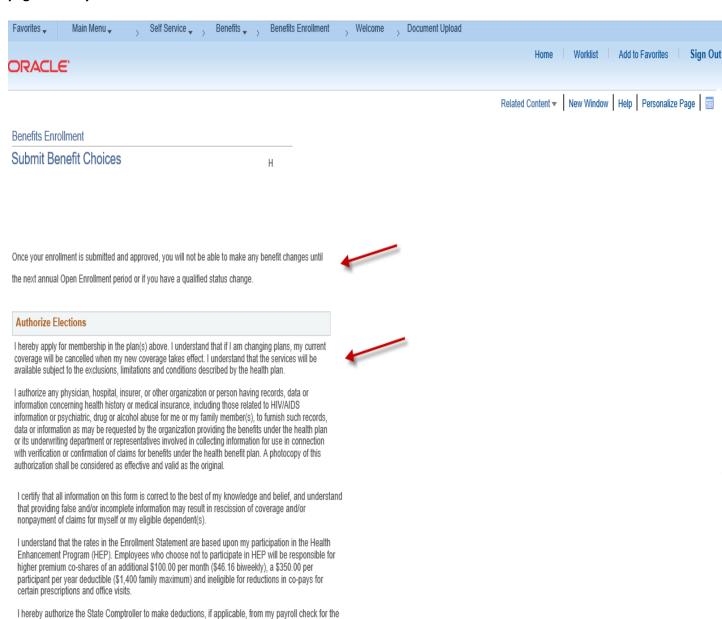

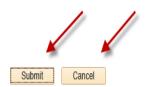

medical and/or dental insurance indicated above.

Select the Submit button to send your final choices to the Benefits Department.

Step 21: The Submit Confirmation page will appear confirming your submission to your Agency Benefits Specialist for approval. Click on the highlighted OK button to complete your submission.

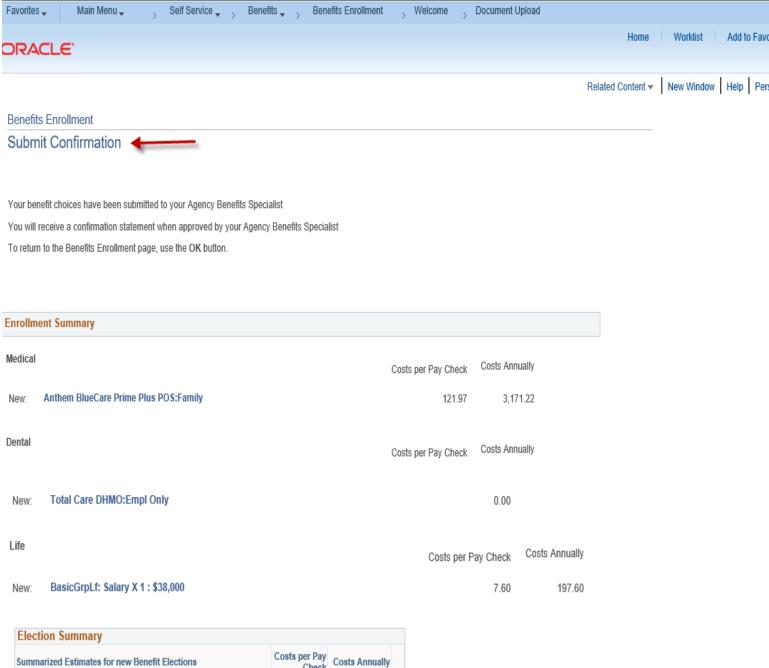

| Election Summary                               |                        |                |  |  |
|------------------------------------------------|------------------------|----------------|--|--|
| Summarized Estimates for new Benefit Elections | Costs per Pay<br>Check | Costs Annually |  |  |
| Costs                                          | 129.57                 | 3,368.82       |  |  |
| Your Costs                                     | 129.57                 | 3,368.82       |  |  |

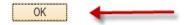

## Click OK to Continue

Important: Your enrollment is not complete until your submitted changes are approved by your Agency Benefits Specialist

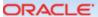

Relat

## Benefits Enrollment

## **Submit Confirmation**

Your benefit choices have been submitted to your Agency Benefits Specialist

You will receive a confirmation statement when approved by your Agency Benefits Specialist

To return to the Benefits Enrollment page, use the OK button.

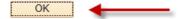